## Using the FDLRC Learning Center On-line

Parents go to <https://fdlrcparent.arcalearn.org> Clients go to <https://fdlrcclient.arcalearn.org>

## **First Time Users**

1. For your first visit to the FDLRC Learning Center, click on the register button to create a free account. You must have an email address to complete the registration process. If you don't have an email address, you can enter the UCI number in the fields of email. If you need assistance or you do not have the UCI number, contact your service Coordinator to assist you.

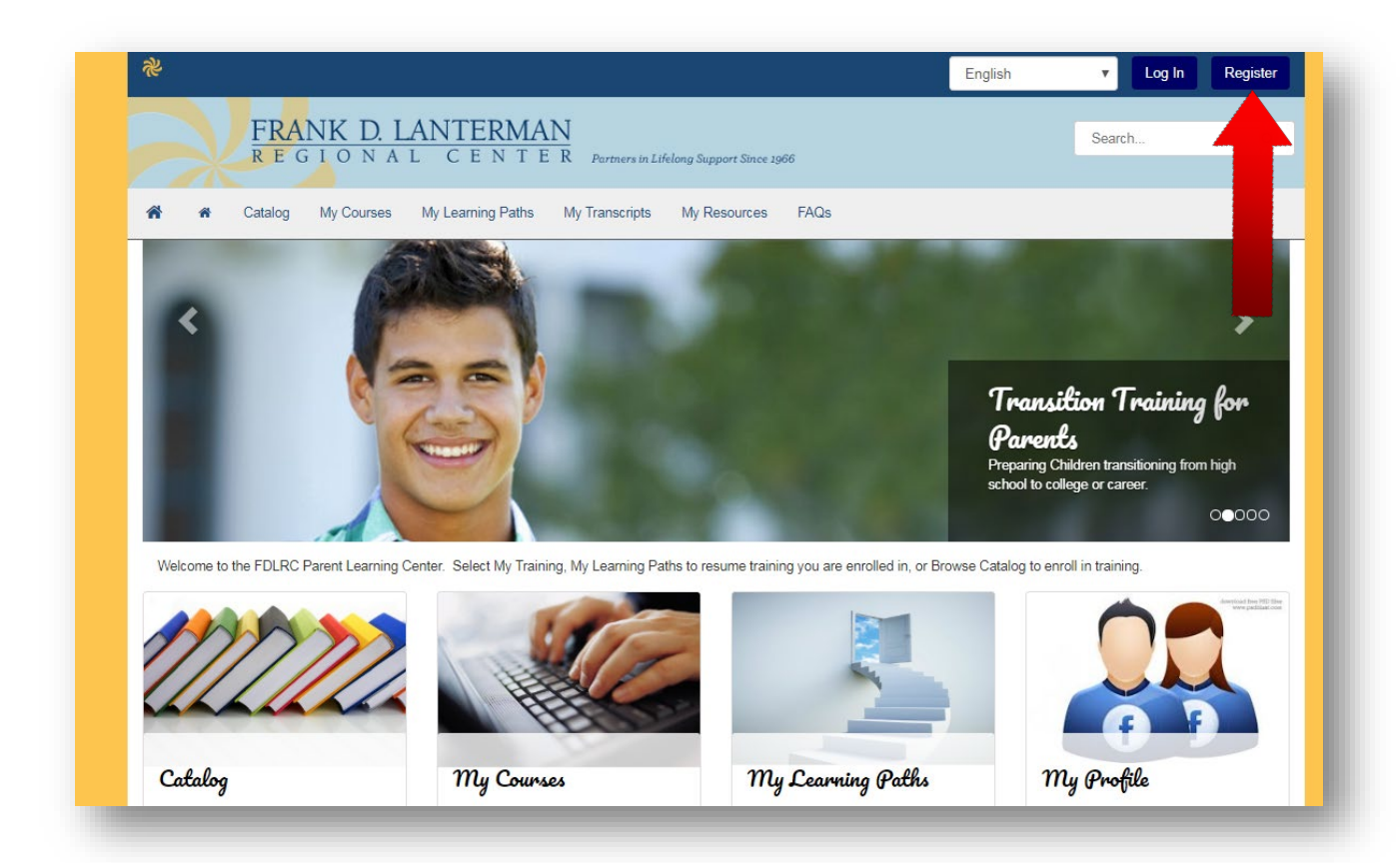

2. Follow the instructions to complete the fields of details of the account in the registration page. Items that have a star (\*) must be completed. You must also create a password and a screen name. Only you will know this password, and if you forget it, you can access it through the link "forgot your password?". A screen name is optional; however, creating one will allow you to post questions or comments on a forum for the course without using his full name. Select the language in which I would prefer be imparted training. Training is currently available in English and Spanish. Please note: the information provided is secure and confidential. Click here for more information about the privacy policy of the Lanterman Regional Center.

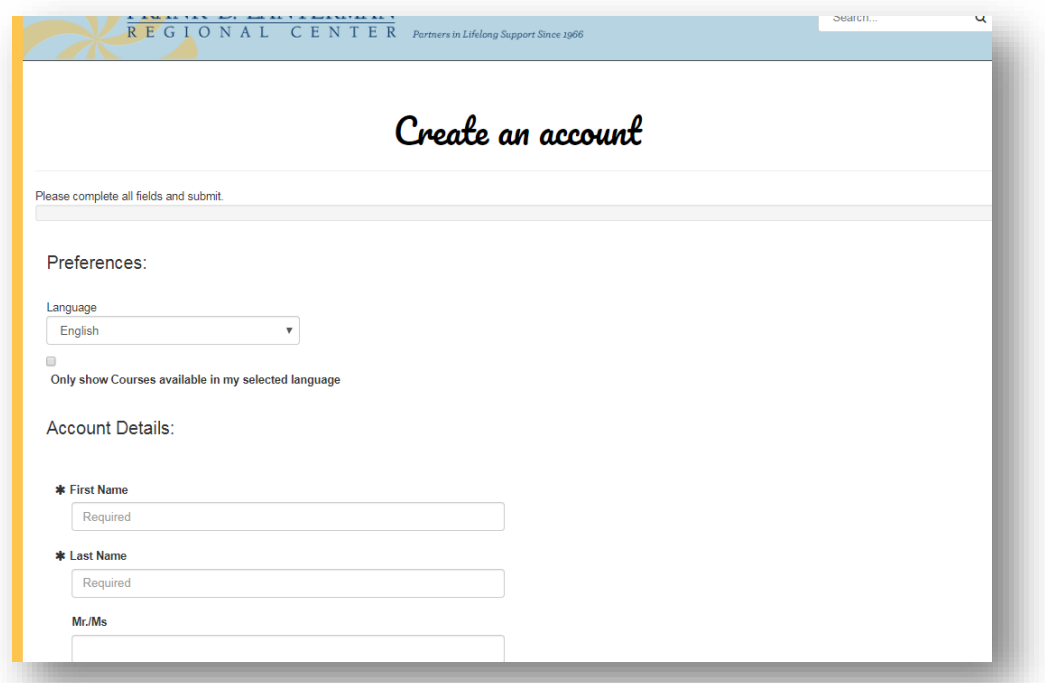

**3.** After clicking on the submit button, select log and starts session in the Centre of learning for parents of FDLRC for the first time. The next time you log on with your email address and the password you created.

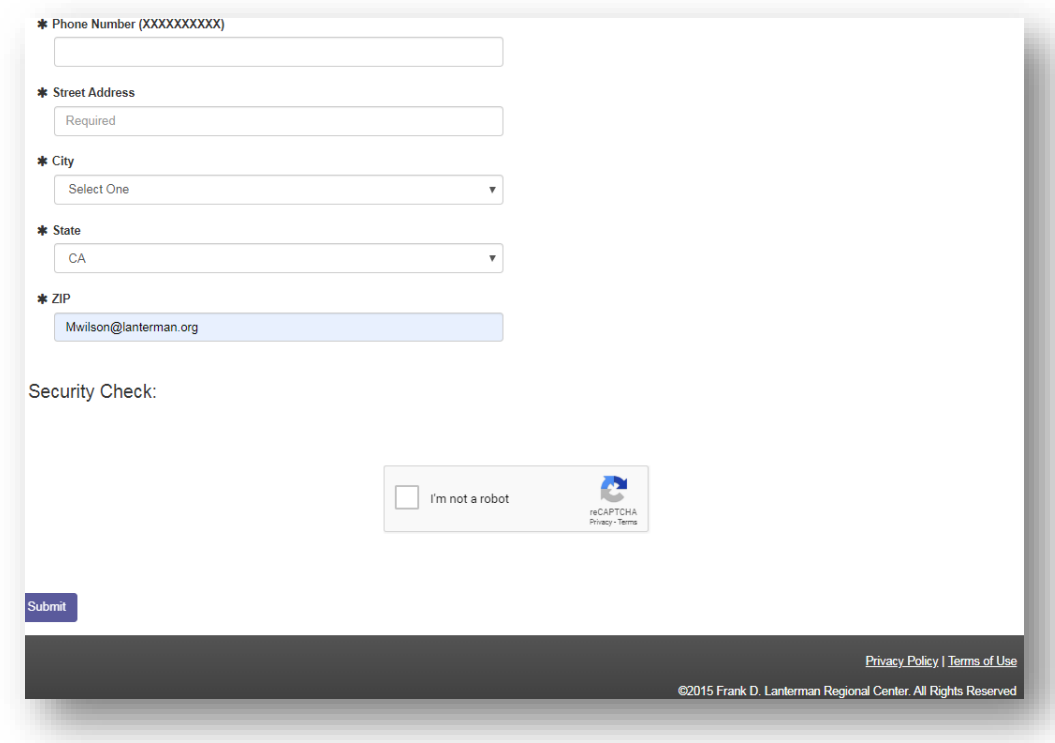

## **Enroll in an Online Course**

1. Search by typing a keyword in the title of the training they want to perform. You can also sign up in several courses at the same time by selecting a path of learning.

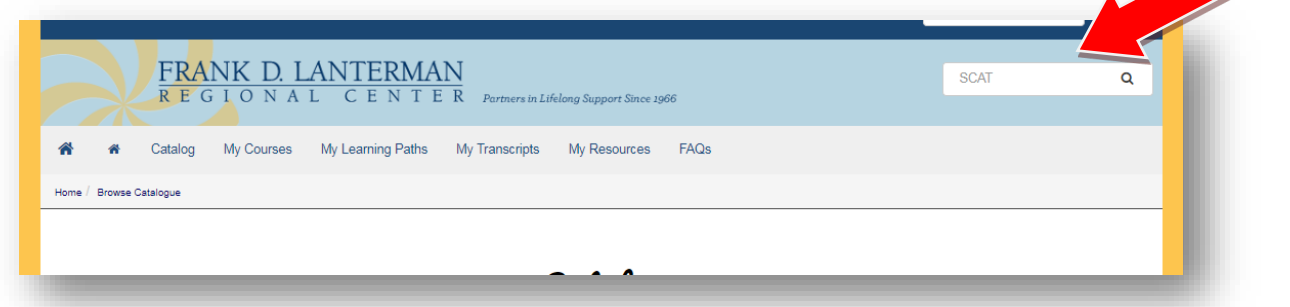

2. Once you find the training, click enroll.

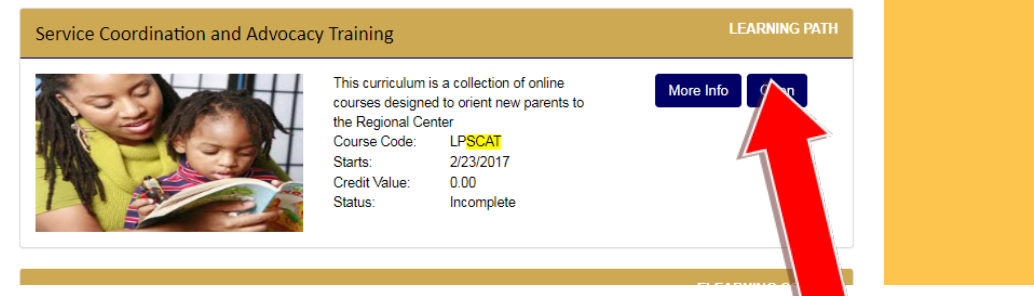

3. The progress of the series learning path screen appears. Click Start or resume to take each of the courses.

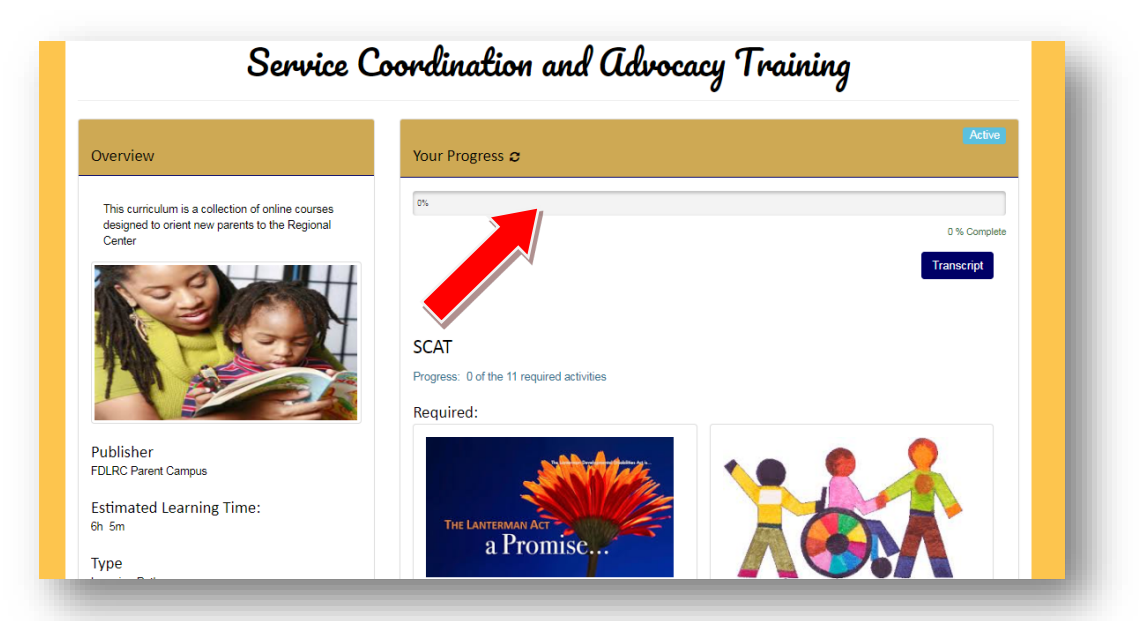

4. Once you have enrolled in a Learning Path you will find the courses in the My Learning path tabs or my training. Remember: the catalogue contains training in the library that you are not yet enrolled in, and Active contains training that you are enrolled in and actively in the process of taking.

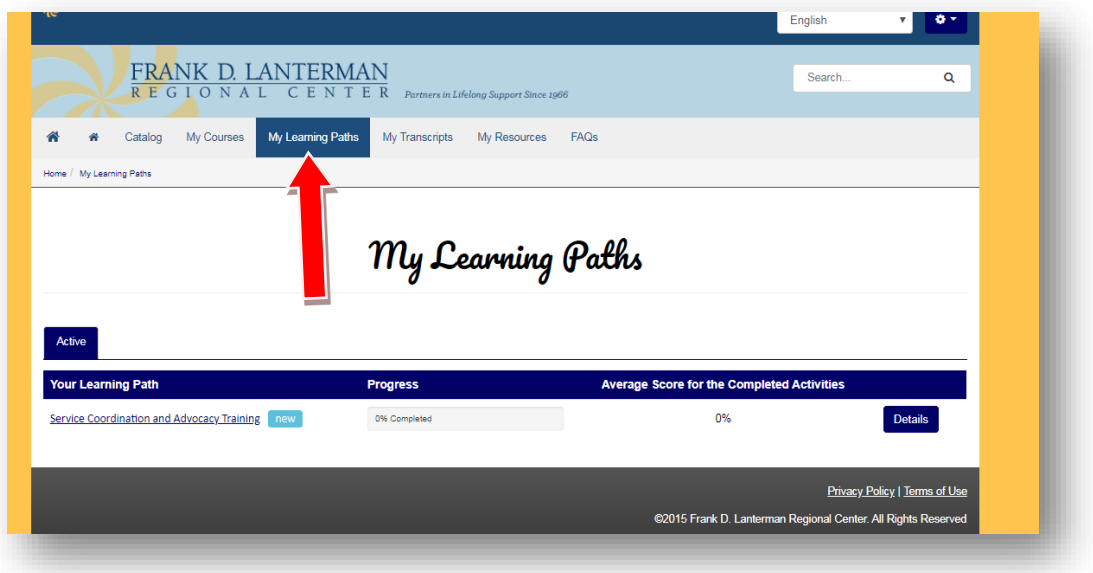

## **Completing an Online Course**

If you cannot complete the training and need to continue later, simply return to my learning path and select the resume button in the course to start the training where you left it. If you have questions about this process, can communicate with training and development to the 213-252-4976 or [training@lanterman.org.](mailto:training@lanterman.org)